## ペイントを使って、ほうれい線とホクロを消す

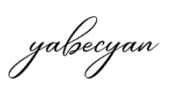

ペイントの「自由選択」を使って、ほうれい線とホクロを消します。

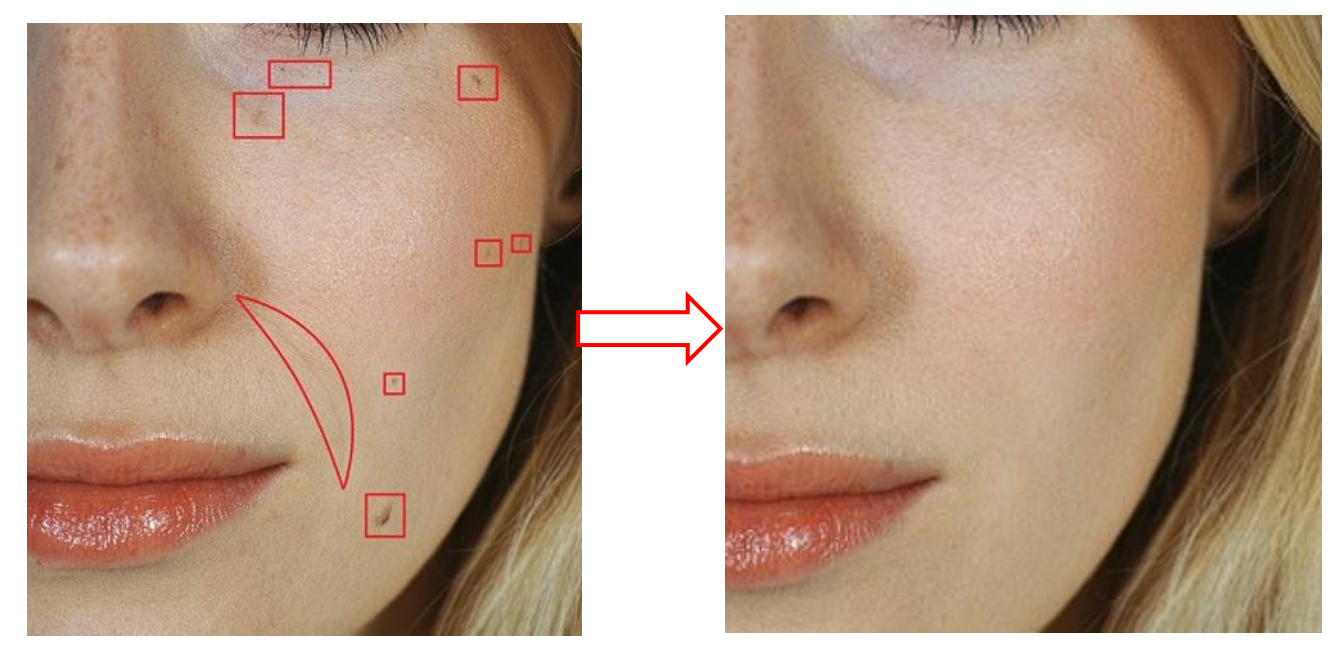

イメージタブの『V』①をクリックして選択の『V』②をクリックする→サブメニューから『自由形式』をクリ ックする→イメージタブの『V』①をクリックして選択の『V』②をクリックする→『透明の選択』④にチェッ クを入れる。

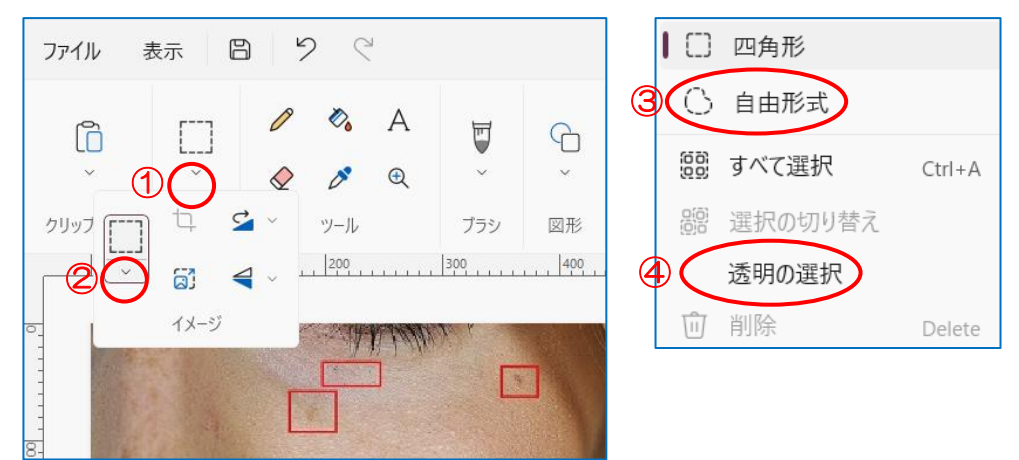

ほうれい線の上あたりをドラッグして選択します。

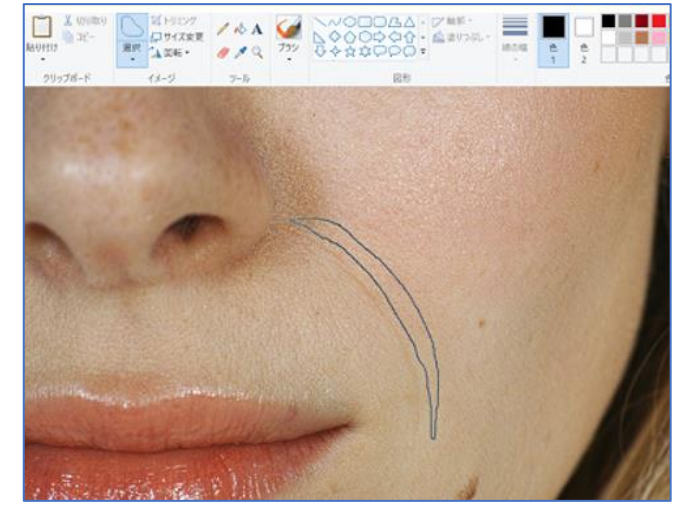

すると、点線の四角形が現れますので、その上で右クリックします。次に「コピー」をクリックします。

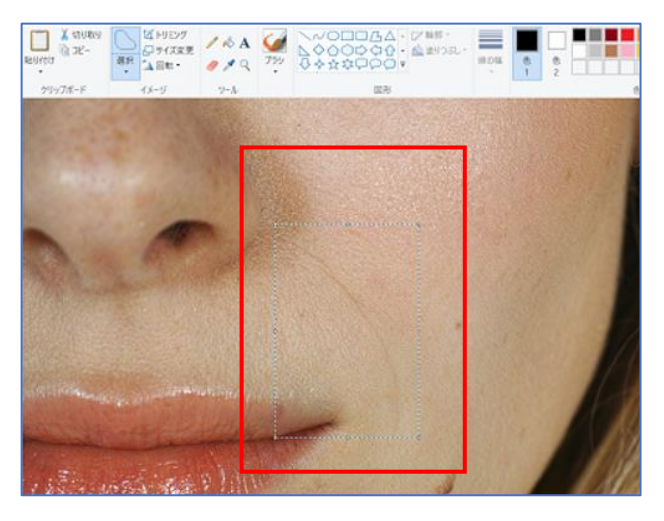

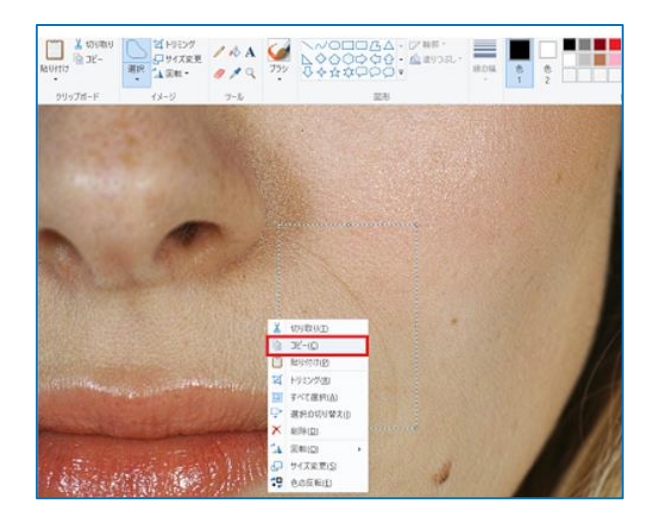

続けて「貼り付け▼」→「貼り付け(P)」の順にクリックする。先ほどコピーしたものが表示されるので、ドラ ッグしてほうれい線の上に被せます。

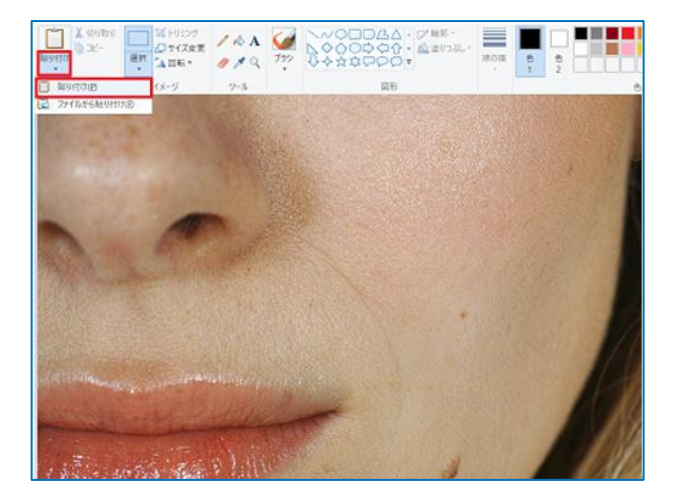

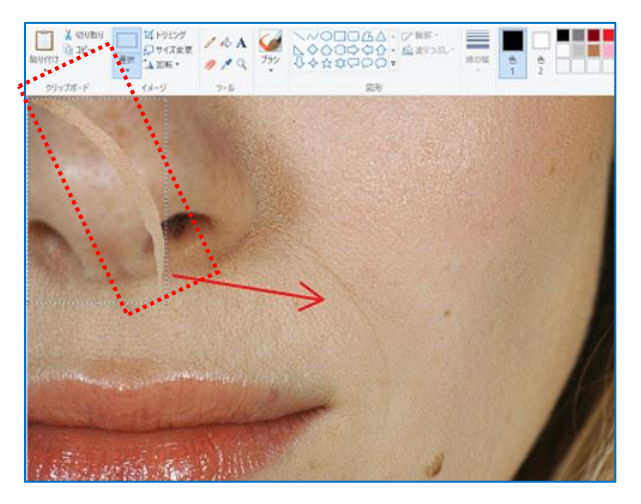

被せたら、キーボードの「ESC キー」をクリックして編集を確定します(点線の四角形が消える)貼り付けた際 に、画像に違和感があるときは「戻るボタン」を押してやり直しましょう。

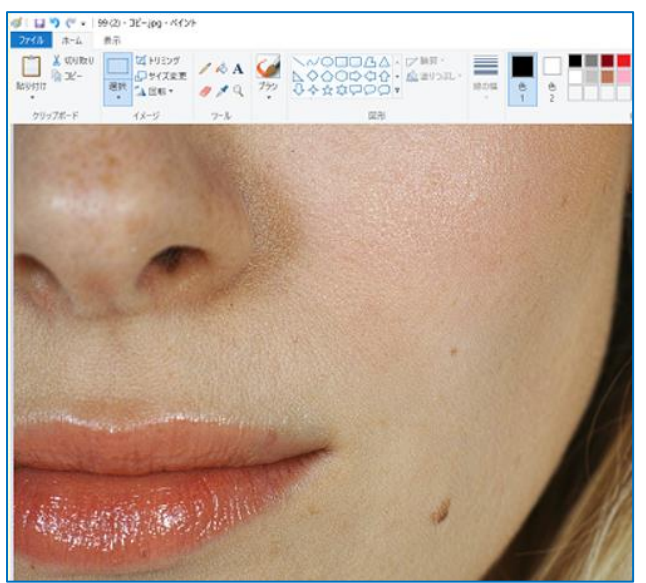

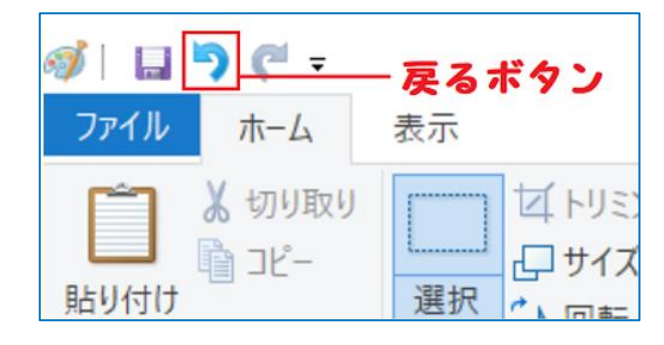

次にホクロも同様に削除してみましょう。